UNIVERZITET U NOVOM SADU **FAKULTET TEHNIČKIH NAUKA** 

1

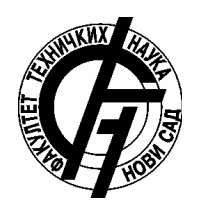

Seminarski rad

# **GRASS GIS i klasifikacija**

Student : Jovana Radović Broj indeksa: GG17/2011

Novi Sad, 2015

# **SADRŽAJ**

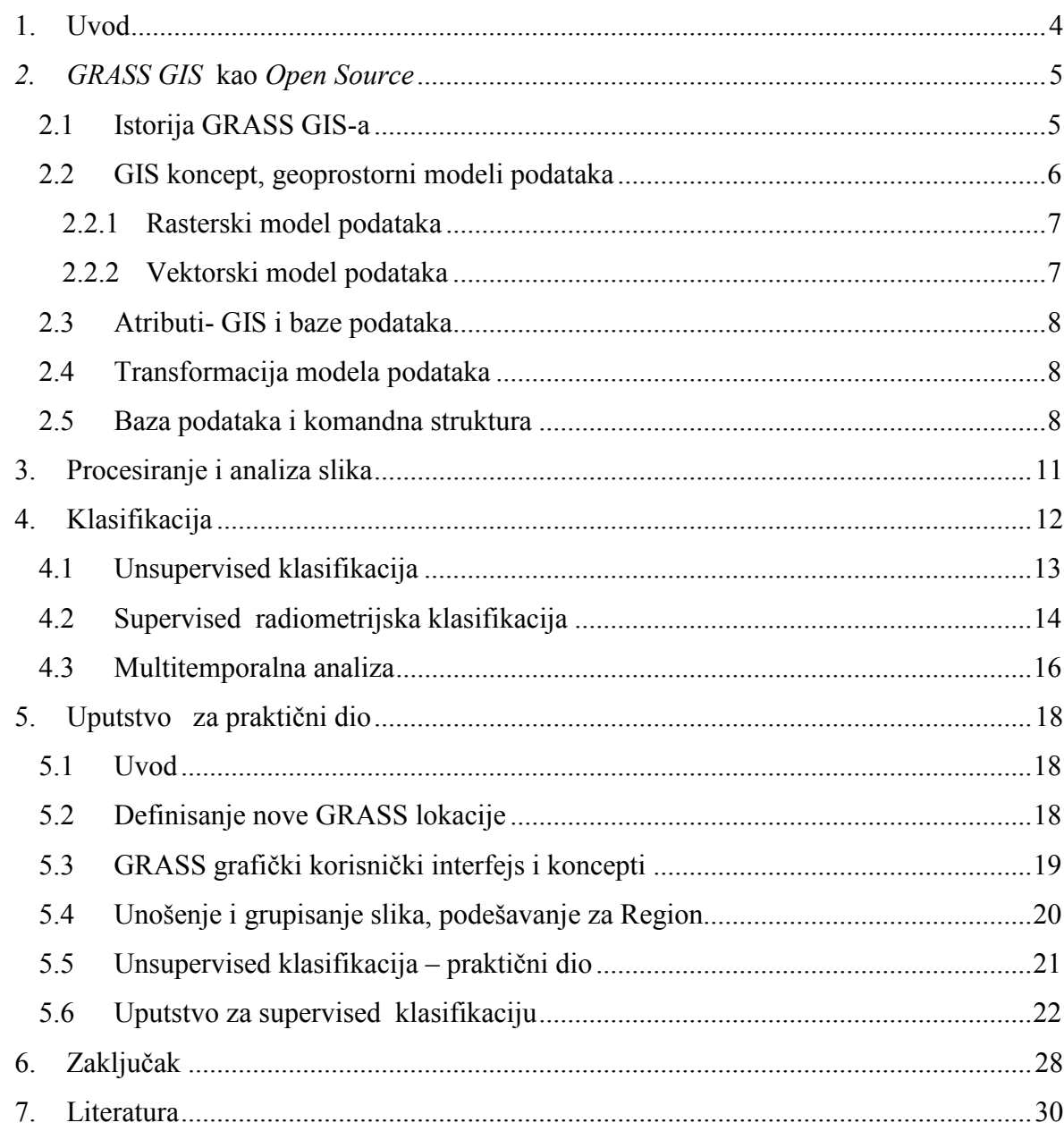

#### **1. Uvod**

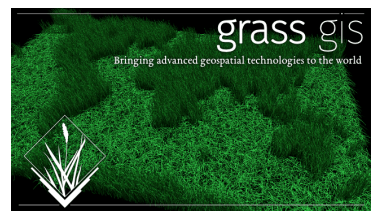

*GRASS GIS* je program koji je originalno razvijan od strane Istraživačkih laboratorija za građevinski inženjering vojske Sjedinjenih Američkih Država (U.S. Army Construction Engineering Research Laboratories). GRASS (Geographic

Resource Analysis Support System - Sistem za podršku analizi geografskih resursa) postao je najkorišćeniji GIS softverski paket otvorenog koda. Ovaj program sadrži mogućnost GIS analize, kao i mogućnost obrade podataka dobijenih daljinskom detekcijom. GRASS je proizvod sa brojnim verzijama. Koristi rasterske i vektorske podatke [1] .

GRASS GIS ili samo GRASS je besplatan GIS softverski paket otvorenog izvornog koda *(Open Source)* koji se koristi za upravljanje i analizu geoprostornih podataka, obradu slike, proizvoñenju karata, prostorno modelovanje i vizualizaciju. GRASS GIS se danas koristi u akademske i komercijalne svrhe širom svijeta, koriste ga mnoge državne agencije kao i kompanije za zaštitu životne sredine [3]. Postoje brojne definicije GIS-a. Jednu od najčešće korišćenih dala je firma ESRI: Geographic Information System (GIS) integriše hardver, softver i podatke za snimanje, upravljanje, analiziranje i prikaz svih oblika geografskih informacija od važnosti. GIS omogućava da vidimo, tumačimo, razumijemo i vizualizujemo podatke sa prostornim geografskim karakteristikama, da utvrdimo obrasce, šeme, zavisnost i trendove posmatrajući mape, globuse, grafikone [2].

#### **2. GRASS GIS kao Open Source**

Sama ideja Open Source softvera postoji od nastanka i samog softvera. Rezultati istraživanja i razvoja na univerzitetima i državnim laboratorijama su često dostupni u obliku javnog domena. Richard M. Stallman je prvi definisao koncept besplatnog softvera kroz sljedeća četriri stepena slobode:

- 0. freedom : Stepen slobode da se program koristi za bilo koju namjenu.
- 1. freedom : Stepen slobode za izučavanje rada programa i adaptacije svojim potrebama.
- 2. freedom : Stepen slobode koji omogućava redistribuciju kopija.
- 3. freedom : Stepen slobode koji potpomaže program u cilju širenja verzije tako da šira javnost ima korist.

Softver koji prati ova četiri principa je nazvan ''Free Software ''. 1984. godine Stallman je počeo sa radom na GNU projektu i već 1985. godine kreirao je '' Free Software Foundation'' za podršku konceptu besplatnog softvera. Licenca GNU projekta, GNU *General Public Licence (GPL)* ne garantuje samo čeiti prethodno opisana stepena slobode nego ih i štiti. Korisnik softvera je takođe zaštićen sve dok su stepeni slobode garantovani. Upravo ovim je GPL postala najčešće korišćena licenca za *Free Software* [1].

Tokom nekoliko zadnjih godina sve više raste broj Open Source GIS rješenja.

GRASS GIS sadrži 350 modula za renderovanje mapa i slika na moniotru i papiru; manipulaciju rastera i vektor podataka koji uključuju vektorske mreže; procesiranje multispektralnih podataka; i kreiranje, upravljanje i čuvanje prostornih podataka. GRASS GIS nudi grafički interfejs kao i komandnu liniju [9].

## **2.1 Istorija GRASS GIS-a**

Kao što je već rečeno u uvodu, GRASS je razvijan u periodu od 1982. do 1995. godine od strane američke vojske. Prva ideja koju su htjeli razviti je pouzdan softverski alat za potrebe

upravljanja zemljištem u vojne svrhe. U drugoj polovini osamdesetih godina objavljen je GRASS sa potpunim izvornim kodom za internet. Razvoj interneta u ovom periodu je doveo do razvoja softvera na svjetskom nivou.

Godine 1995. Susan Huse, sa Kalifornijskog univerziteta u Berkliju, razvila je GRASSLinks, kao dio doktorske disertacije. GRASS je do tada bio desktop GIS alat, njegove funkcije nisu bile dostupne na Web-u. Ona je implementirala interfejs između Web servera i GRASS-a koji je omogućio korisnicima da selektuju slojeve podataka putem Web čitača i šalju zahtjeve Web serveru. Server je te zahtjeve proslijeñivao GRASS-u na analizu (kao što je buffer analiza, preklapanje lejera, reklasifikacija, kartiranje i drugo). Obrađeni rezultati su vraćani korisnicima putem Web čitača. GRASSLinks je bio rani primjer koji je demonstrirao da Web GIS može ići dalje od jednostavnog kartiranja i upita ka sofisticiranim analizama [1]. Dvije godine nakon toga se pojavljuje nova verzija, GRASS 4.2 koja je publikovana od strane Baylor University. Verzija GRASS 4.2.1 je predstavljena 1998. godine i kodirana je od strane dva profesora, Marcus Neteler i Helena Mitasova sa univerziteta u Hanoveru.. Ovom verzijom su otklonjeni svi nedostaci u softveru, te je dodato još 50 novih modula. U periodu od 2001. do 2007. godine verzije su kreirane od strane ITC-irst *(Centro per la Ricerca Scientifica e Technologica), Trento, Italy.*

# **2.2 GIS koncept, geoprostorni modeli podataka**

Podaci u GIS bazi podataka obezbjeđuje jednostavnu, digitalnu reprezentaciju objekata na Zemlji za odreñeno područje. Georeferencirani podaci mogu biti organizovani korišćenjem različitih kriterijuma, npr. kao tematski lejeri ili prostorni objekti. Svaki tematski lejer može biti sačuvan korišćenjem adekvatnog modela podataka zavisno od izvora podataka i njihove potencijalne upotrebe.

Georeferencirani podaci uključuju prostorne (geometrijske i geofizičke) komponente koje opisuju lokaciju ili prostornu raspodjelu geografskih fenomena i atributa koji se koriste za opisivanje njihovih karakteristika. Prostorne komponente mogu biti predstavljene korišćenjem jedne od dvije osnovne varijante:

- prostorna reprezentacija gdje svaka regularno rasporeñena tačka ili piksel ima adekvatnu vrijednost pa jasno zaključujemo da se radi o rasterskom modelu podataka,
- geometrijska reprezentacija objekata gdje su objekti definisani kroz linije, tačke ili poligon i njihove koordinate što jasno ukazuje na vektorski model podataka.

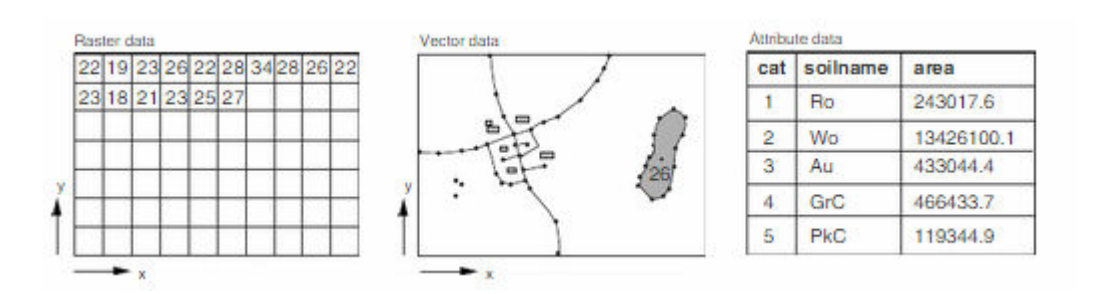

Slika 1- Modeli podataka – raster i vektor sa tabelama atributa

Od razmjere zavisi način reprezentacije geografskih objekata.

#### **2.2.1 Rasterski model podataka**

Raster je regularna matrica vrijednosti sa redovima i kolonama. Presjek reda i kolone predstavlja najmanji element matrice. Za 2D matrice to je *piksel*, a za 3D matrice najmanji element se naziva *voksel*. Ako su vrijednosti predstavljene u grid tačkama raster zapravo predstavlja kontinualno polje (elevacija, temperatura, hemijska koncentracija). Ako je pak vrijednost smještena u ćelijama grida (pikseli, površinske jedinice) tada je predstavljena slika (satelitski snimak, skenirana mapa, konvertovana vektorska podloga). Rasterski model podataka je najčešće korišćen za fizičke i biološke podsisteme geosfere kao što su elevacija, temperatura, vegetacija. Takođe može biti korišćen da podatke predstavljene linijama i poligonima kao što su putevi i karakteristike zemljišta, naročito kod skeniranih mapa. rasterski model podataka je kreiran sa fokusom na analizu, modeliranje i procesiranje slika. Njegova osnovna prednost je jednostavnost [4].

## **2.2.2 Vektorski model podataka**

Vektorski model podataka se koristi za predstavljanje tačaka, linija i poligona. Osnovni element ovog modela podataka je tačka. Svaka tačka je definisana svojim koordinatama. S obzirom da nema dimenziju, tačka predstavlja nula-dimenzionalnu geometrijsku primitivu i sa njom su prikazani entiteti jako malih dimenzija koji se ne mogu prikazati u razmjeri pomoću linija i poligona. Skup takvih tačaka čini jedan linijski element. Linija je sada jednodimenzionalna primitiva. Povezivanjem više linija dobijamo neku oblast koju nazivamo poligon. Možemo lako zaključiti da je sada to dvodimenzionalni element [4].

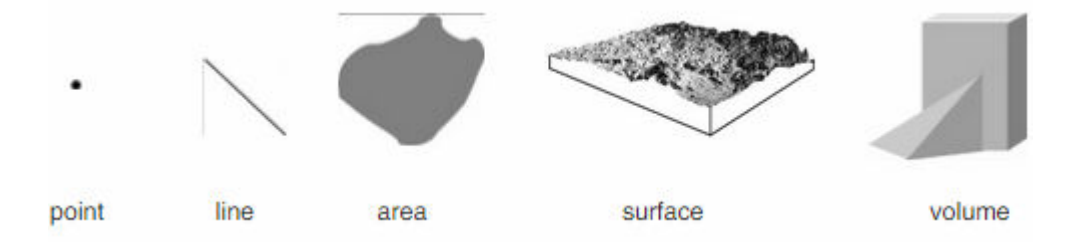

Slika 2 – Dimenzije podataka u GIS-u

#### **2.3 Atributi- GIS i baze podataka**

Atributi predstavljaju deskriptivni dio nekog entiteta. Baza podataka koristi odgovarajuće koordinate ili identifikacione brojeve da poveže atribute sa geometrijskim podacima. Za rasterske podatke, GRASS podržava samo jedan atribut za svaku ćeliju kategorije. Za vektorske podatke, GRASS nudi generički SQL-DBMS apstaktni lejer sa dvije mogućnosti izbora (limitovani DBF fajl čitač i SQLite drajver) i nekoliko interfejsa za ekternu bazu podataka ( PostgreSQL, MySQL i slično) [4].

#### **2.4 Transformacija modela podataka**

Isti fenomen ili objekat može biti predstavljen različitim modelom podataka. GIS obično uključuje alate za transformaciju između vektorskog i rasterskog modela podataka. Npr. visina može biti mjerena kao vektor odnosno kao tačka, zatim interpolirana na rasterskoj mapi što se dalje može koristiti za dobijanje konturnih linija. Transformacija između različitih modela podataka je najčešće bez gubitka podataka [4]

#### **2.5 Baza podataka i komandna struktura**

GRASS podaci su smješteni u direktorijumu koji se odnosi na GISDBASE. Direktorijum, obično nazvan grassdata, mora biti kreiran prije početka rada sa GRASS-om. Može se kreirati korišćenjem *mkdir* komande ili fajl menadžera. Unutar direktorijuma, GRASS GIS podaci su bili organizovani po projektima sačuvanim u poddirektorijumima nazvanim LOCATIONs (Slika3).

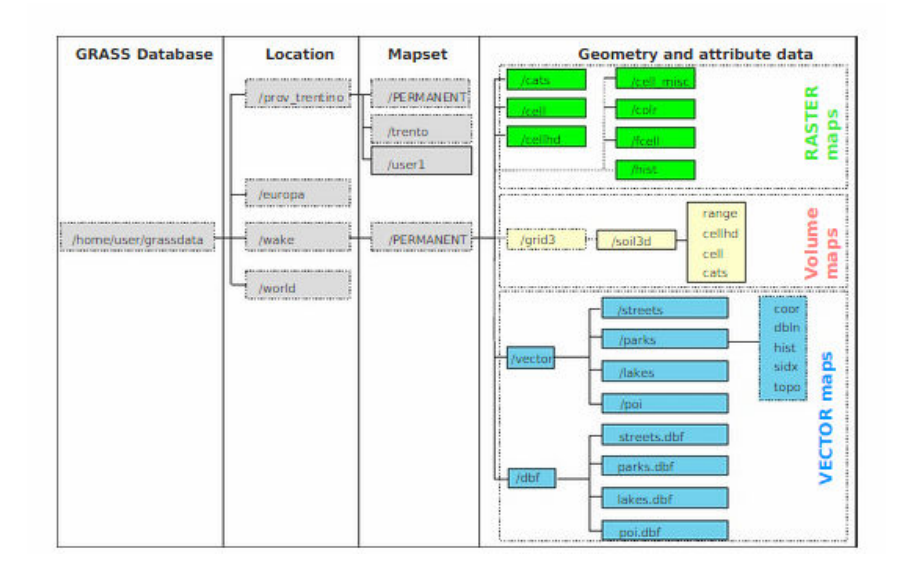

Slika 3- Organizacija GRASS direktorijuma podataka, LOCATION, MAPSET, raster mape i vektori

Svaka lokacija je definisana svojim koordinatnim sistemom, projekcijom mape i geografskim granicama. Poddirektorijum i fajlovi koji definišu LOCATION su kreirani automatski kada je GRASS pokrenut prvi put. Svaka LOCATION može imati nekoliko MAPSET-ova koji se koriste za podjelu projekta na različite teme, podregione. Svaki korisnik može učitavati mape u različitim MAPSET-ovima ali može vršiti modifikaciju ili brisati samo u njegovom MAPSET-u. Svi MAPSET-ovi uključuju WIND fajl koji sadrži trenutne granice koordinatne vrijednosti i trenutno selektovanu rezoluciju rastera. Kada kreiramo novu LOCATION, GRASS automatski kreira specijalni MAPSET pod nazivom PERMANENT. Dizajniran je da čuva glavne podatke projekta. Samo vlasnik PERMANENT MAPSET –a može dodavati, modifikovati ili brisati njegove podatke, dok podaci mogu biti analizirani i kopirani od strane drugog korisnika za njegov MAPSET.

GRASS moduli su organizovani po imenima, zasnovani na njihovoj funkciji klase, Prvo slovo se odnosi na funkciju klase praćenu tačkom i jednu ii dvije druge riječi, takođe odvojene tačkama koje opisuju specifični zadatak koji vrši modul. Na slici ispod je prikazana lista bitnih funkcija klasa.

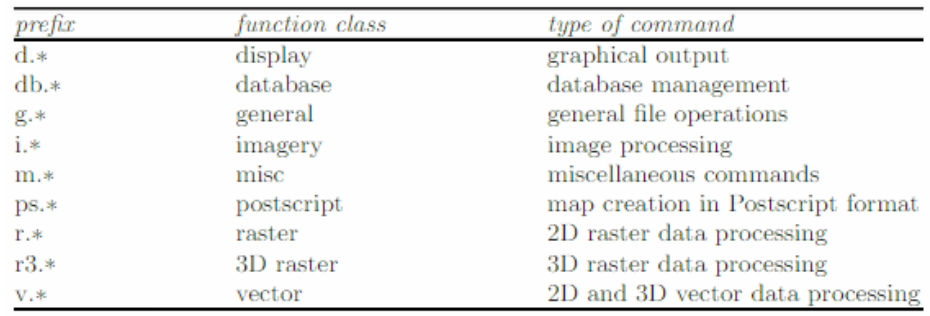

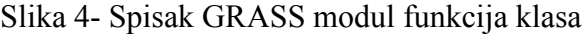

Generalna sintaksa GRASS komande :

**modul** [**-flag1**[flag2…]] **parametar1**=*mapa1*[,*mapa2*,…]\ [parametar2=broj…] [**--o**] [**--q**] [**--v**]

- Modul; označava ime komande tj. funkcije.
- Flag; opciono, predstavlja specijalne karakteristike, poziva se određenim slovom.
- Parameter; predstavlja ime za ulazni ili izlazni fajl, konstantu, ime metode, simbol.

Važno je znati da između ključnih riječi koje su razdvojene tačkom ne smije biti razmaka kao ni prije i poslije znaka jednakosti. Sa druge strane, izmeñu parametara i flags se nalazi razmak dok je više parametara pri nabrajanju razdvojeno zarezom. Takođe, prvi parametar koji se navodi ne zahtijeva ispis ključne riječi parameter. Sa nekoliko sljedećih primjera biće ilustrovano korišćenje gore navedenih pravila. Recimo, v.in.shape predstavlja vektorsku komandu za učitavanje ESRI SHAPE fajla, r.buffer računa bafer zonu raster linije i raster zone, g.list rast će ispisati listu raspoloživih rastera unutar MAPSET itd.

#### **3. Procesiranje i analiza slika**

Daljinska detekcija, kako sve više napreduje kao tehnologija za prikupljanje podataka o okruženju koristeći širok spektar satelita i vazduhoplovnih platformi danas igra glavnu ulogu u prostorno-vremenskom monitoringu zemljine površine. GRASS obezbjeñuje nekoliko modula za obradu slike. Podaci se obrađuju korišćenjem modula za raster, prema tome mogu se primijeniti svi rasterski moduli. Prepoznatljivi su po prefiksu ''i.''.

Uopšteno rečeno, digitalna slika je niz brojeva koji prikazuju prostornu raspodjelu odreñenih karakteristika terena (refleksija elektromagnetnog zračenja, temperatura, geofizičke karakteristike). Digitalna slika se sastoji od diskretnih elemanata slike koji se zovu pikseli. Za svaki piksel je vezan digitalni broj- DN odnosno diskretna vrijednost piksela kojom se definiše njegov spektralni intenzitet i izražava se vrijednošću od 0 do n (255). Veličina piksela ima uticaj na količinu detalja prikazanu na sceni. Što je veličina piksela manja, to je više detalja vidljivo. Digitalnu sliku definišemo kao odmjerenu, kvantovanu funkciju dvije varijable koja je generisana optičkim sredstvima, odmjerena u jednako razmaknutim tačkama i kvantovana jednakim intervalima amplitude.

Procesiranje i analiza slike se definiše kao proces analiziranja slike za potrebe identifikovanja objekata i procjenu njihovog značaja. Vrši se analiza daljinski detektovanih podataka kroz logičke procese:

- detekcije.
- identifikacije,
- klasifikacije,
- mjerenja i procjene značaja objekata se utvrđuju njihovi prostorni odnosi.

#### **4. Klasifikacija**

Jedan od glavnih ciljeva daljinske detekcije je dobijanje tematskih karata koje opisuju trenutnu upotrebu/pokrivenost zemljišta. Što se tiče GIS konteksta, ove mape se često koriste da dopune podacima mape dobijene konvencionalnim tehnikama. Rezultati klasifikacije prikazuju dominantnu upotrebu zemljišta na odreñenom području. Razvijene su brojne metode klasifikacije; GRASS pruža mogućnost rada sa setom standardnih metoda , ali se i dodatni modovi mogu implementirati u ''C'' i mnogim drugim programskim jezicima, zahvaljujući *Open Source* rješenjima.

U osnovi, dvije strategije su glavne za klasifikaciju snimaka daljinske detekcije- supervised i unsupervised. Supervised ili klasifikacija sa nadzorom zahtijeva interakciju korisnika. Naime potrebno je da definiše po jednom svako karakteristično područje kako bi kasnije algoritam odradio posao za cijeli snimak.

Obično klasifikacija koristi metod (MLC - Maximum Likelihood Classifier) zasnovan na pikselima. GRASS opet koristi i drugačiji metod (SMAP- Sequential Maximum A Posteriori classifier) koji posvećuje pažnju i susjednim pikselima za supervised klasifikaciju.. Četiri različite metode za analizu satelitskih snimaka zajedno sa dvije glavne metode su:

- Radiometrijska klasifikacija:
	- unsupervised klasifikacija (i.cluster, i. maxlik koristi MLC metod)
	- supervised kalsifikacija i
	- djelimična supervised klasifikacija (i.class, i.gensig, i.maxlik)

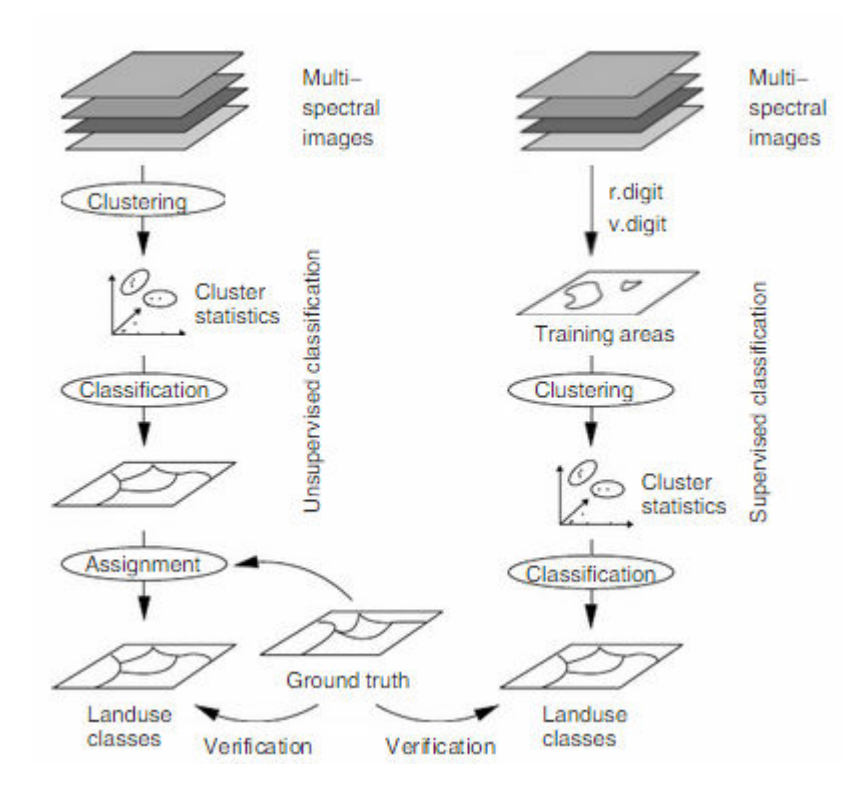

Slika 4 – Unsupervised (lijevo) i supervised (desno) procedura za klasifikaciju multispektralnih podataka

• Kombinovana radiometrijska/geometrijska supervised klasifikacija (i.gensiget, i.smap koristi SMAP metod) [4]

Ono što predstavlja glavni problem u daljinskoj detekciji jesu ''miješani'' pikseli koji prekrivaju različite objekte. U ovom slučaju prethodno spomenuti metodi stavljaju taj piksel u najdominantniju klasu sa najmanjim nivoom povjerenja.

#### **4.1 Unsupervised klasifikacija**

Unsupervised klasifikacija automatski vrši raspodjelu piksela na rasteru u različite spektralne klase. Raspodjela je bazirana na statistici slike. Ova klasifikacija ima dva glavna koraka. Prvi korak, algoritam klasifikacije grupiše piksele sa sličnim statističkim karakteristikama ispunjavajući minimalnu veličinu klastera/klase, separabilnost klase, procentna konvergencija, maksimalni broj iteracija,semplovanje intervala i taj korak se naziva *klastering podataka.*

- Minimalna veličina klase: minimalni broj piksela za definisanje klastera;
- Separabilnost klase: minimalna razdvojenost između dva klastera. Zavisi od toga da li je slika reklasifikovana i da li je broj finalnih klastera statistički prihvatljiv. Vrijednosti se kreću najčešće između 0.5 i 1.5;
- Procentna konvergencija;
- Maksimalni broj iteracija: definiše maksimalni broj iteracija koji je veći od broja iteracija predviđenih da se postigne optimalna procentna konvergencija Hi-kvadrat testa; korisnik može ponovo pokrenuti **i.cluster** sa većim brojem iteracija;
- Semplovanje intervala: pojednostavljuje proračune grupisanjem piksela u blokove. Ukoliko će resursi sistema biti uskoro iscrpljeni zbog male veličine bloka i.cluster će upozoriti samog korisnika. Sa adekvatnim hardverom, nepreporučljivi sempling može postati nepotreban.

Drugi korak se naziva *unsupervised klasifikacija podataka*. Ovakva klasifikacija zasnovana na MLC algoritmu može biti izvršena sa **i.maxlik**. Modul dodjeljuje sve piksele iz satelitskog snimka u spektralne klase izvedene iz prethodnih klasterskih procesa. Potrebno je dati naziv reklasifikovanom snimku i naziv za odbačenu treshold mapu.

Klasteri piksela su kategorije na slici koje mogu biti povezane sa vrstama koje pokrivaju zemljište. Iterativni algoritam računa srednju vrijednost klastera i kovarijacionu matricu ( modul **i.cluster**). Osnovna ideja je da se identifikuju oblaci piksela koji imaju sličnu vrijednost reflektivnosti u različitim kanalima. Svaki oblak piksela se grupiše u klastere koji reprezentuju upotrebu zemljišta. MLC metod čuva podatke od nivou povjerenja za svaki pixel koji pripada odgovarajućoj klasi. Ova mapa je nazvana ''reject treshold map layer''. Visoka vrijednost u rejection mapi ukazuje da je malo povjerenje da pixel pripada baš toj klasi. Jedan od vidova upotrebe ove mape je MASK i služi za identifikovanje ćelija u reklasifikovanoj slici koji imaju najmanju vjerovatnoću da su u korektnoj klasi. Važno je napomenuti da MLC metod koristi normalnu raspodjelu [4].

#### **4.2 Supervised radiometrijska klasifikacija**

U supervised klasifikaciji, klasifikacioni proces je podržan od stane interaktivne selekcije poznatih područja. Osnovna ideja je selektovanje poznatih područja i čuvanje njihovih spektralnih potpisa. Ova područja su poznata kao ''ground truth'' područja. Važno je napomenuti da su poznata područja homogena. Ukoliko poznato područje pokriva više piksela, male lokalne varijacije su uključene u definicju klase. Za verifikaciju, modul **i.class** podržva analizu ''chanelwise'' histograma. Histogram sadrži standardnu devijaciju i Gausovu raspodjelu. Ova standardna devijacija može biti modifikovana tako da izmijeni statistiku klastera. Spektralni potpisi (grupisani kasnije u klase) su sračunati iz regionalnih srednjih vrijednosti poznatih područja i njihovih kovarijacionih matrica [4].

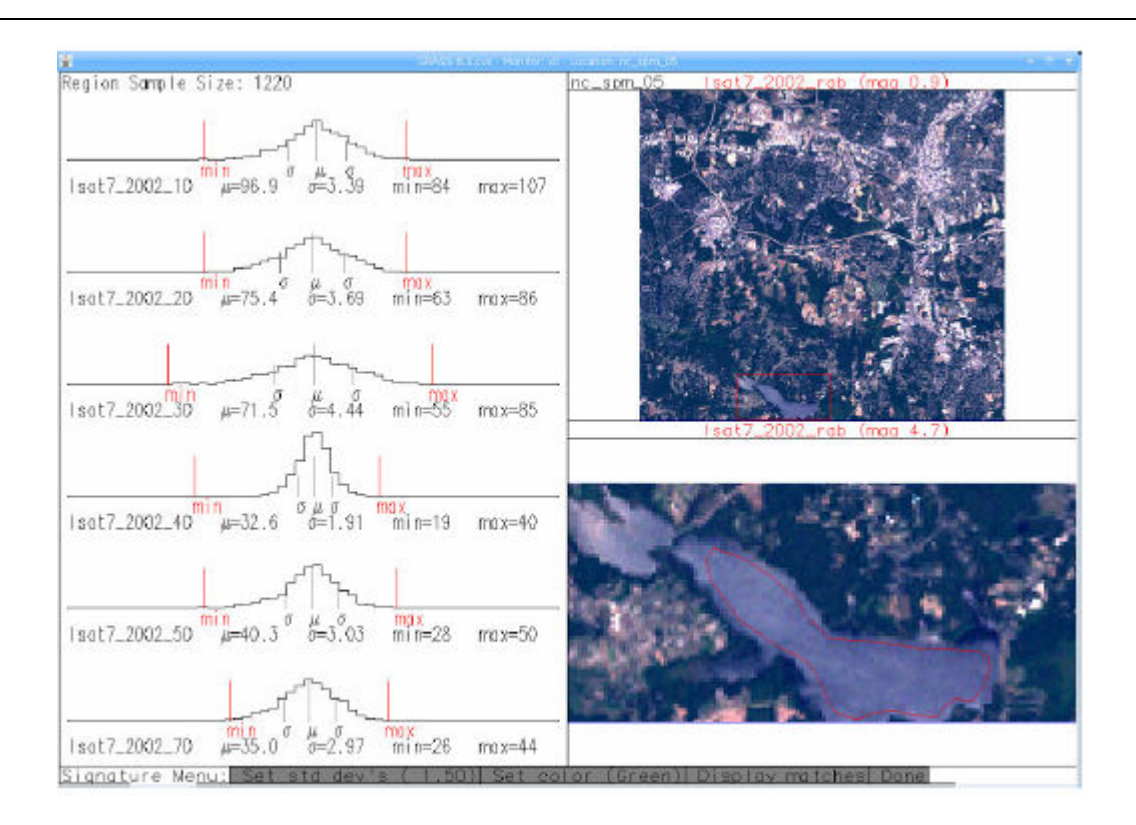

Slika 5- Primjer interaktivne identifikacije poznatog područja sa **i.class** modulom (LANDSAT-TM7 RGB

Interaktivna selekcija obučenih područja: Manualna vektorizacija obučenih područja se može dobiti i pomoću i. class. Prvo, satelitski bendovi treba da budu smješteni u grupu i podgrupu slika korišćenjem **i.group**. Za početak modul **i.class** definiše grupu i podgrupu slike. Tako, obezbjeđuje naziv za "rezultate sprektralnih potpisa". Naime sadrži spektralne potpise za posljednju procesiranu klasifikaciju. Opciono je učitavanje prethodno nekad odrađenih spektralnih potpisa. Nakon toga specificiramo raster za prikaz. Ovaj raster neće biti uključen za prikaz statistike, ukoliko nije prethodno uključen u grupu slika.

Kao rezultat dobijamo područje monitora podijeljeno na 3 dijela. U gornjem desnom uglu je prikazana slika. U donjem desnom je prikaz uvećanog dijela mape, dok u lijevom dijelu je prikaz histograma za selektovano obučavajučće područje za sve bendove.

# **4.3 Multitemporalna analiza**

Dostupnost multitemporalnih snimaka daljinske detekcije koji su prikupljani duži vremenski period je od velikog značaja za praćenje stanja životne sredine. Napredne analize podržavaju monitoring Zemljine površine i atmosfere u različitim porstornim i vremenskim skalama. Mnoge od tih metoda su opisane u obimnoj literaturi daljinske detekcije. Ovdje ćemo se fokusirati na jednostavne vremenske serije analizirajući ih sa MODIS (Moderate resolution Imaging Spectroradiometar) senzorom koji je postavljen na Terra i Aqua NASA satelit. Terra je lansiran u decembru 1999. godine, a Aqua u maju 2002.godine. Podaci analizirani su Land Surface Temperature (LST – rezolucija piksela nominalno 1 km<sup>2</sup>). Da bi pojednostavili upotrebu ovih podataka originalno dostavljenih u HDF formatu i sinusoidalnoj projekciji, prostorni dijelovi Sjeverne Karoline su kreirani korišćenjem MODIS mapa. Ovi podaci su dostupni u odvojeni MAPSET modis20021st. Vremenska serija u MAPSET modis20021st uključuje dvije dnevne mape od septembra 2002., dok su jul i avgust nekompletni. Dakle, četiri mape dnevno su dostupne od prvog septembra u MAPSET.

Poređani su na sljedeći način:

- Aqua u 01:30 (npr. aqua 1st night20020921),
- Terra u  $10:30$  (npr. terra 1st day20020921),
- Agua u 13:30 (npr. agua 1st day20020921)
- terra u  $22:30$  (npr. aqua 1st day $20020921$ ).

Kao prvo, dodajemo modis20021st MAPSET u putanju mape, te listu dostupnih mapa:

g.mapsets add=modis2002lst g.list rast map=modis2002lst

# night overpass at 22:30h, temperatures in degree Celsius d.rast.leg terra\_lst\_night20020921 d.vect us\_natlas\_hydrogp type=boundary col=blue d.vect us natlas urban type=boundary d.vect us natlas urban disp=attr attrcol=NAME type=centroid \ where="AREA>=0.002" lsize=12

# day overpass at 10:30h d.rast.leg terra\_lst\_day20020922 d.vect us natlas hydrogp type=boundary col=blue d.vect us natlas urban type=boundary d.vect us natlas urban disp=attr attrcol=NAME type=centroid \ where="AREA>=0.002" lcol=black lsize=12

Možemo lako izračunati vrijednosti piksela između kasno večernjih i ranih jutarnjih LST korišćenjem r.mapcals:

# difference night LST to next morning r.mapcalc "diff\_day\_night=terra\_lst\_day20020922 -  $\setminus$ terra\_lst\_night20020921" d.rast.leg diff\_day\_night d.vect us\_natlas\_hydrogp type=boundary col=black d.vect us\_natlas\_urban type=boundary col=brown d.vect us natlas urban disp=attr attrcol=NAME type=centroid  $\setminus$ where="AREA>=0.002" lcol=black lsize=12

Neiznenañujuće, jezera se karakterišu sa stabilnom temperaturom, dok veće razlike postoje za urbana područja.

Možemo koristiiti ove podatke da generišemo različite vremenske serije indikatora. Ono što može da stvori probleme u ovom slučaju su oblaci.

U sljedećem primjeru, računamo dnevni LST prosjek za septembar 2002. godine. U cilju da minimizujemo nepotrebne korake, pišemo jednostavni UNIX skript.:

# bash shell script style for d in 'seq  $1 \, 30$ '; do DAY='echo \$d | awk '{printf "%02d\n", \$1}'' LIST= $g$ <sub>m</sub> list type=rast pat="\*lst\*200209\${DAY}" sep=","

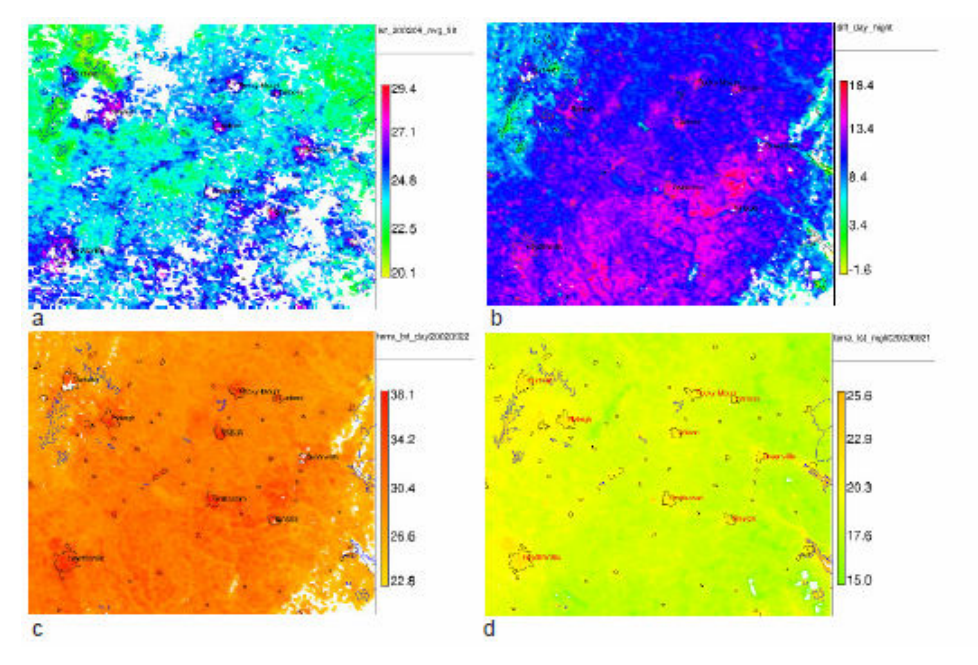

Slika 6- LST mapa dobijena preko MODIS-a: a)Prosječna temperatura zemljišta za septembar 2002. godine (u stepenima Celzijusima) pokazuje vrela urbana područja i relativno hladna jezera, b) razlika između dnevne i noćne LST na određeni dan, c) dnevna LST, d) noćna LST korišćena za računanje razlika

Iako na odreñenom broju mjesta nije bilo dovoljno podataka zbog oblaka, rezultati filtriranih LST mapa jasno pokazuju visoku temperaturu u urbanim područjima u septembru 2002. godine. Relativne razlike se mogu vidjeti izmeñu pojedinih jezera, ali konstatacija je da su jezera i uža područja oko njih znatno hladnija od ostatka (urbanog područja).

#### **5. Uputstvo za praktični dio**

#### **5.1 Uvod**

Unsupervised klasifikacija ili klasifikacija bez nadzora je jedna od dvije najčešće korišćenje ''tradicionalne'' metode za klasifikaciju. Često su unsupervised i supervised klasifikacija korišćene u kombinaciji.

#### **5.2 Definisanje nove GRASS lokacije**

Da bi GRASS započeo projekat, mora biti prvo povezan na bazu (Database) koja se naziva i GISDBase ili GIS Data Directory. Ta baza je obično folder sa podfolderima na računaru. Nakon povezivanja na bazu potrebno je pristupiti lokaciji (LOCATION). LOCATION direktorijum pohranjuje koordinatne sisteme ili projekcije koje če MAPSETS koristiti. MAPSET je ''dijete'' direktorijuma LOCATION i sadrži geografske podatke u sebi. Postoje dva tipa MAPSET-ova: permanentni i vlasnički.

Nakon pokretanja GRASS GIS-a dobijamo prozor u kome je potrebno da postavimo GIS Data Directory i unutar njega da kreiramo *grassdata* folder i selektujemo ga kao bazu podataka.

Sljedeći korak je definisanje lokacije. Klikom na Location wizard se otvara prozor u kome biramo jedan od ponuđenih načina za definisanje lokacije i unosimo tražene podatke za područje koje je predstavljeno na snimcima koje želimo obrađivati (Slika 8-9).

Podaci korišćeni za unsupervised klasifikaciju se odnose na područje Beograda. Na slici ispod je dat prikaz koji se dobije komadom **SettingsRegionDispay region** (Slika7).

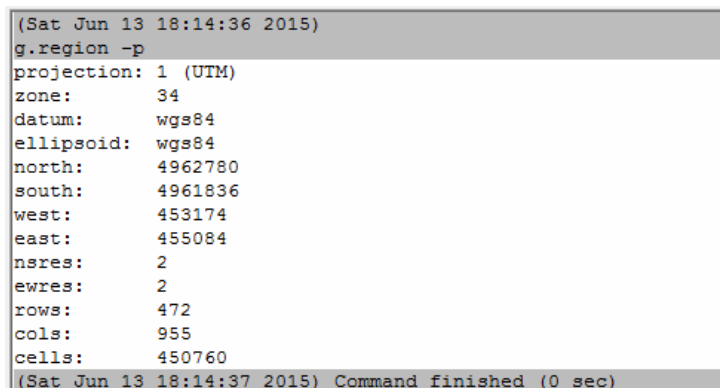

Slika 7-Podaci o učitanom snimku

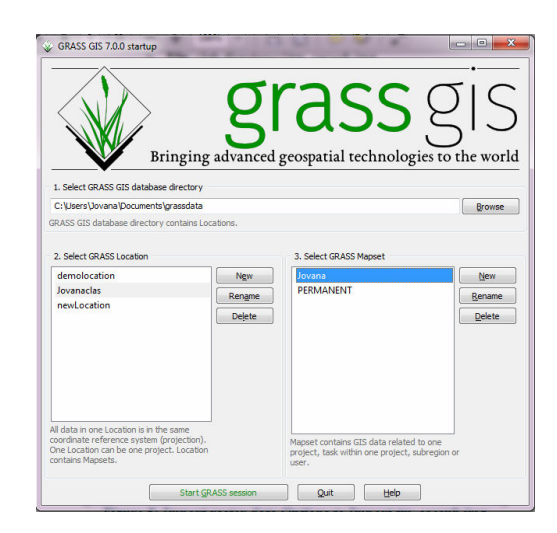

Slika 8- Prozor u kome kreiramo LOCATION

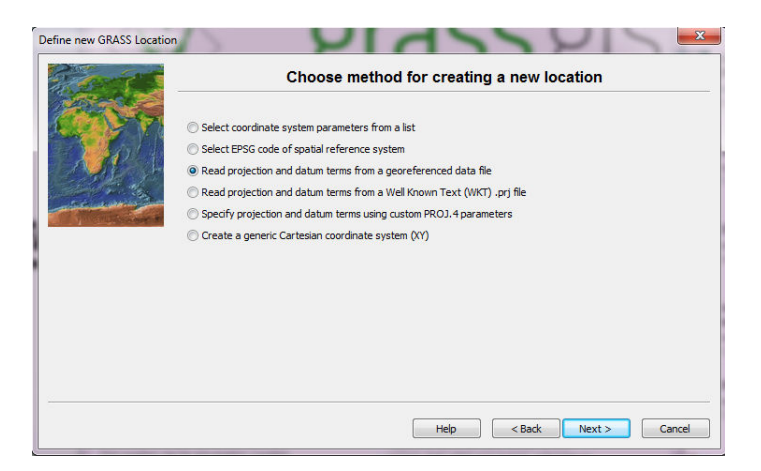

Slika 9- Opcije za georeferenciranje snimaka

# **5.3 GRASS grafički korisnički interfejs i koncepti**

Kada se GRASS GUI pokrene vidimo sva odvojena prozora: Layer Manager i the Map Display.

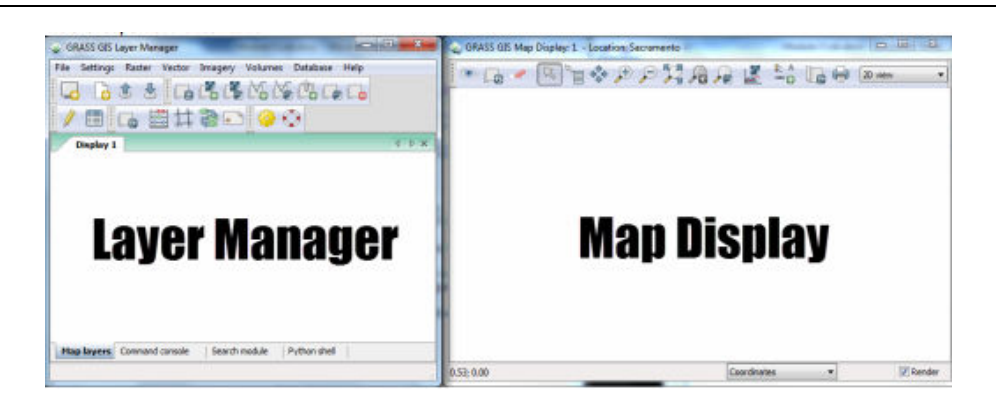

Slika 10- Prozori dobijeni pokretanjem GRASS GIS-a

Layer Manager se satoji od:

- Menu Bar omogućuje pristup svim GRASS funkcijama;
- Toolbars omogućuje konvencionalni pristup najčešće korišćenim GRASS funkcijama;
- Four Tabs
	- o Map layers upravljaju pregldom lejera mapa;
	- o Command console prikazuju izlazne segmente pokrenutih komandi;
	- o Search module obezbjeđuje hijerarhijski listing svih GRASS funkcija;
	- o Python shell obezbjeñuje pristup Python interpreteru za slanje komandi.

# **5.4 Unošenje i grupisanje slika, podešavanje za Region**

Importovanje rasterskih fajlova koje ćemo koristiti za unsepervised klasifikaciju vršimo preko **File Import Raster Data Common formats import [r.in.gdal].** U novootvorenom prozoru podešavamo polja : Source Type, Source settings (Format, File), List of GDAL layers.

Nakon toga idemo na Import i Close dugme. U konzoli je prikazan rezultat funkcije importovanja.

Važno je napomenuti da GRASS importuje bend za bendom, po jedan raster za svaki bend. GRASS tretira svaki bend kao odvojeni raster file. Svaki od bendova može biti prikazan posebno (Slika 11).

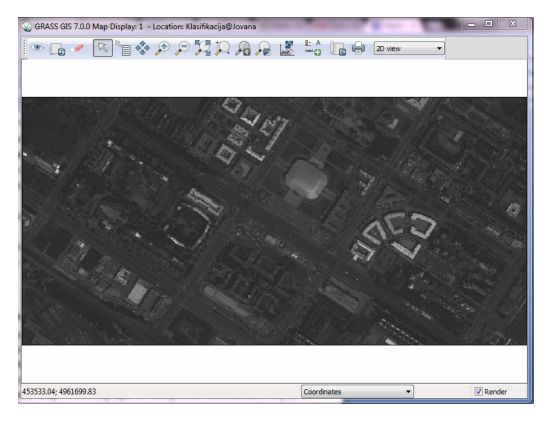

Slika 11- Prikaz prvog benda korišćenog snimka

# **5.5 Unsupervised klasifikacija – praktični dio**

Za izvođenje klasifikacije snimka, bendovi moraju biti kombinovani u grupe i podgrupe. Grupa je kolekcija raster mapa. Podgrupa je podset grupe rastera mapa. U ovom slučaju su kreirane grupe *g1* i *podgr1* sa odreñenim bendovima sadržanim u sebi. Sljedeći korak je pokretanje klasifikacije. Spektralne potpise možemo pokrenuti na dva načina. Prvi bi bio preko **ImageryClassify imageClustering input for unsupervised classification,** a drugi preko unosa teksta *i.cluster* u komandoj konzoli. U kartici *Required* podesimo prethodno kreirane grupe, podgrupe, dodijelimo naziv za spektralne potpise, a u kartici *Settings* unesemo željeni broj klasa i minimalni broj piksela u klasi, procenat konvergencije, maksimalni broj iteracija te pokrenemo *Run* (Slika 12). Nakon što je završeno kreiranje potpisa, prelazimo na drugi korak unsupervised klasifikacije. Pokrećemo **ImageryClassify ImageMaximum likelihood classification (MLC)** ili unošenjem **i.maxlik** u komandnu konzolu. Dobijamo prozor u kome unosimo podatke za naziv novodobijenog fajla, grupu, podgrupu i naziv prethodno kreiranih spektralnih potpisa (Slika 13).

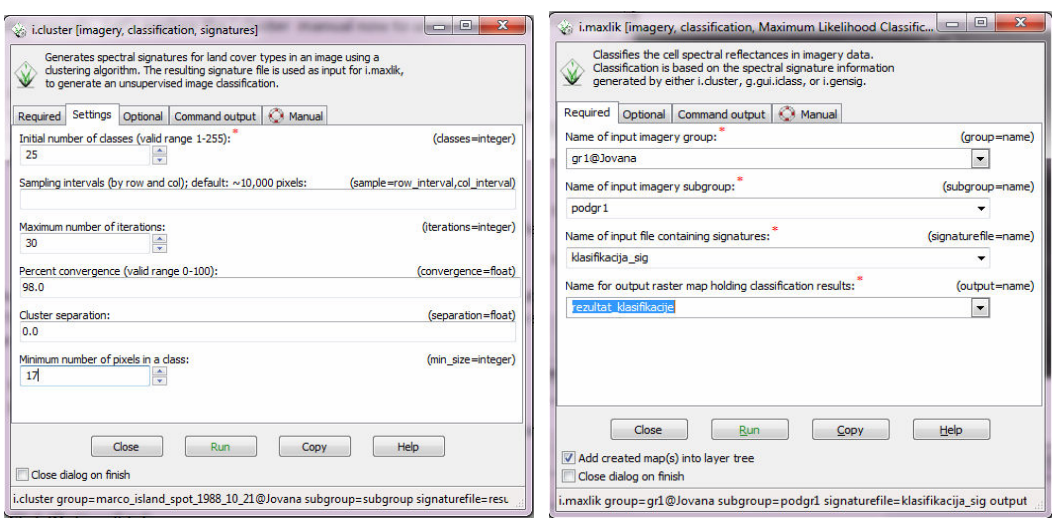

Slika 12- Kreiranje spektralnih potpisa Slika 13- Izvršenje klasifikacije

Dobijeni rezultat klasifikacije izgleda kao na slici ispod:

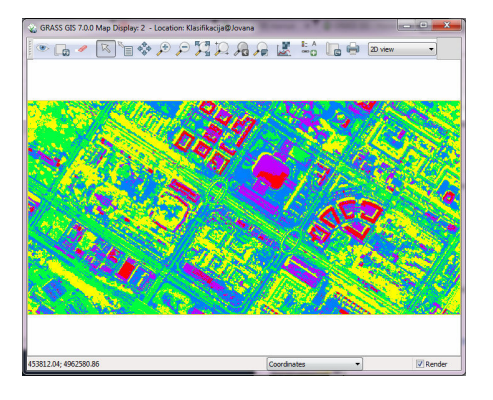

Slika 14- Rezultat klasifikacije

Korišćenjem komande **File**  $\rightarrow$  **Map Swipe** poredimo rezultat klasifikacije i početni snimak kako bismo odredili koja boja na klasifikovanom snimku predstavlja koju površinu na originalnom snimku (Slika 15).

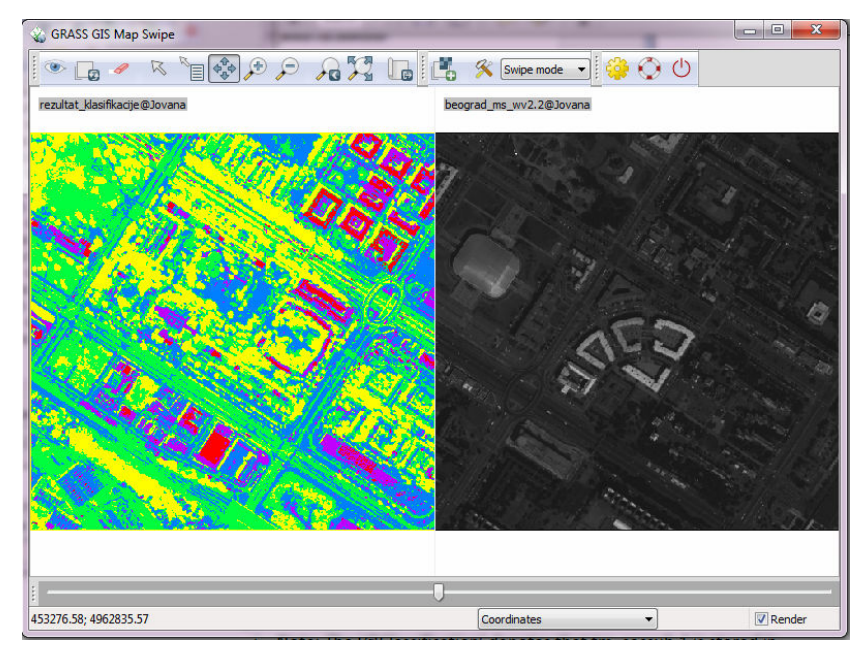

Slika 15- Map Swipe naredba

## **5.6 Uputstvo za supervised klasifikaciju**

Supervised klasifikacija je drugi najčešće korišćeni ''tradicionalni'' metod za klasifikaciju snimaka. Često je ovaj emtod korišćen zajedno sa unsupervised klasifikacijom kako bi se dobila hibridna slika klasifikacije i kategorizacija piksela po načinu upotrebe i vrsti pokrivača.

Primarna razlika između supervised i unsupervised metode je da supervised metoda zahtijeva fajl sa spektralnim potpisima (često se nazivaju i ''obućenim područjima'' ili ''obučavajućim potpisima'').

Postupak kreiranja nove lokacije je isti ako za unsupervised klasifikaciju (vidi poglavlje 5.2), kao i postupak importovanja snimaka ( vidi poglavlje 5.4). Pored ovoga potrebno je kreirati grupu i podgrupu, tako da možemo koristiti postupak iz prethodno objašnjene unsupervised klasifikacije.

Sada kada je snimak učitan i grupe i podgrupe definisane zadnji korak je da se podesi region. Region je podgrupa od Location definisane pravouglim boksom. Region je važan za rastere i operacije nad slikama kao njihova granica područja koja će biti procesirana u GRASS-u.

Podešavanje regiona se vrši preko sljedeće komande: **SettingsRegion Set region** ili kucanjem riječi *region* u komandnoj konzoli. Nakon željenih podešavanja pokrenemo **Run** i ukoliko nema nekih grešaka idemo na **Close**.

I konačno nakon ovih podešavanja, prelazimo na samu supervised klasifikaciju.

Prvi korak je kao što je već naglašeno kreiranje obučavajućeg područja, pa kreiramo novu vektor mapu. Tu mapu konvertujemo u raster mapu koja će biti karta za prelazak na supervised klasifikaciju.

Komandom **VectorDevelop vector map Create new vector map** kreiramo novu vektor mapu. Popunimo tražena polja i idemo na OK. Desnim klkom na novu vektor mapu biramo **Show attribute data** i dobijamo otvoren **GRASS GIS Attribute Table Manager** prozor koji dozvoljava prikaz, upite i modifikaciju atributa vektor mape. Klikom na tab **Manage tables**  dobijamo mogućnost kreiranja, uklanjanja i izmjene naziva kolona atributa. Kreiramo novu kolonu preko **Add column** sekcije i damo joj određene karakteristike kao na slici ispod (Slika16).

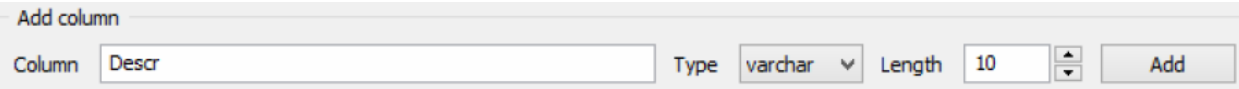

Slika 16- Kreiranje nove kolone atributa

Sada kada smo kreirali vektor mapu treba da prikažemo raster mapu koju želimo klasifikovati. Umjesto kreiranja raster kompozita, mi ćemo kreirati novi RGB raster.

U Layer Manager-u klikom na '**Add various raster map layers'** dugme '**Add RGB map layer'**. Nakon toga se otvara **d.rgb** alat gdje podesimo zahtijevane parametre (stavljamo RGB snimke). Klikom na OK se kreira RGB raster i dodaje na listu lejera (Slika 17).

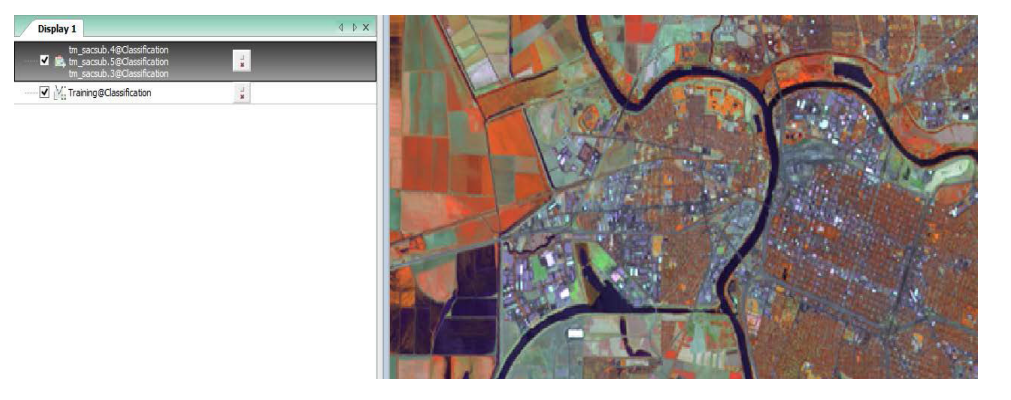

Slika 17- RGB raster u Map Display i Map Layers List

Naredni korak je kreiranje obučavajućih područja. Kreiraćemo 5 obučavajućih područja (poljoprivredno zemljište, voda, trava, šuma i urbano područje). Editovanje počinjemo desnim klikom u map layer listi i odabirom **'Start editing'.** Ovo će nam obugućiti prikaz toolbar-a u Map Display prozoru (Slika 18).

Slika 18- Digitizer Toolbar u Map Display prozoru

Zumiramo na željeno područje, u ovom slučaju poljoprivredno zemljište (Slika 19) i kliknemo na **'Digitize new area'** . Ovaj alat izvodi akcije lijevim klikom, undo akcije sa kontrolnim klikom i potvrdi/završi akcije sa desnim klikom. Da bismo kreirali područje sa 4 tačke, kliknućemo 5 puta. Peti klik je na početnu tačku kako bi se zatvorio poligon i desni klik kako bi se kompletiralo područje (Slika 20).

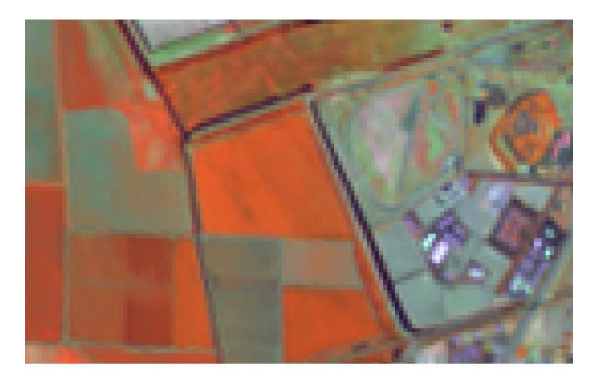

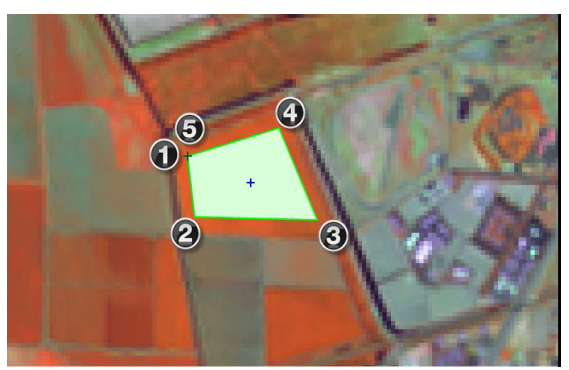

Slika 19- Poljoprivredno zemljište Slika 20 – Selektovana polj. površina

U **'Define attributes'** dijalogu postavimo **'Descr'** vrijednost atributa na npr. 'AG1' i klik na 'Submit **'** kako bismo sačuvali atribute.

Na isti način kreiramo obučavajuća područja za ostale klase (Slika 21-24).

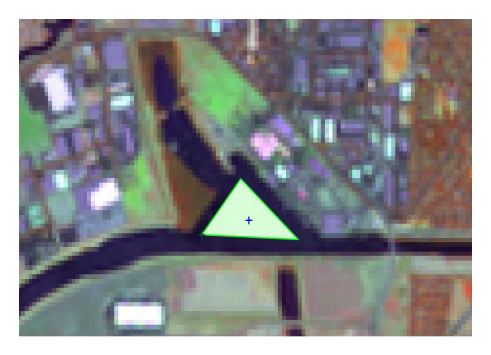

Slika 21 - Vodena površina Slika 22- Travnata površina

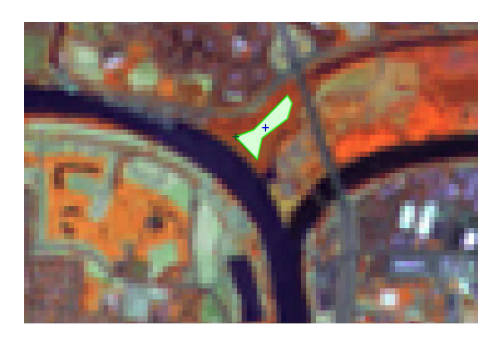

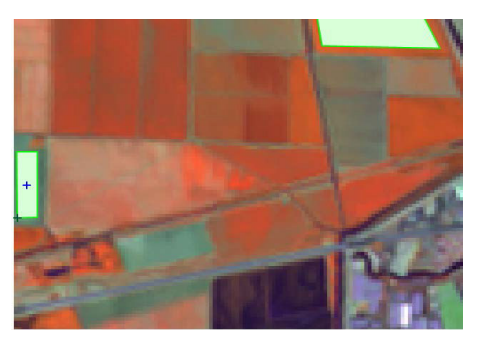

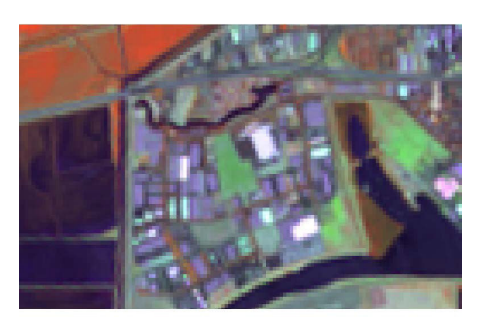

Slika 23 – Šuma Slika 24 – Urbano područje

Ukoliko se napravi greška u iscrtavanju koristi se 'Delete feature(s)' tool a za brisanje neželjenih oblika. Za korišćenje ovog alata prvo kliknemo lijevim klikom na outline objekta, zatim desni klik da potvrđivanje brisanja. Nakon završetka iscrtavanja 5 obučavajućih područja klik na **'Quit digitizer' dugme** nakon čega kažemo **'Yes'** da sačuvamo promjene. Idući korak je konverzija u raster mapu preko komande **VectorMap type conversionsVector to raster (v.to.rast)** nakon čega se otvara prozor u kome popunjavamo tražene parametre. Klik na dugme **'Run'** za izvršenje konverzije. Obučavajuća područja će biti otvorena u Map Display (Slika 25).

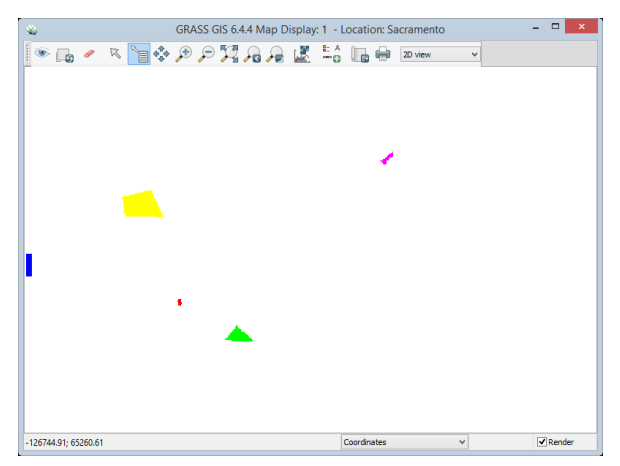

Slika 25- Obučavauća područja prikazana u Map Display

Raster mapa obučavajućih područja prikazuje NULL ćelije kao bijelo područje. Sljedećim naredbama ćemo učiniti transparentnim NULL ćelije da bismo vidjeli kako izgledaju obučavajuća područja na originalnom snimku:

- Desni klik na obučavajuća područja i odabir polja **Properties**
- Klin na **'Null cells' tab**
- Obilježi **'Overlay (non-null values only)** i **OK** na kraju.

Sada su NULL ćelije transparentne i oba rastera su prikazana kao na slici ispod (Slika 26).

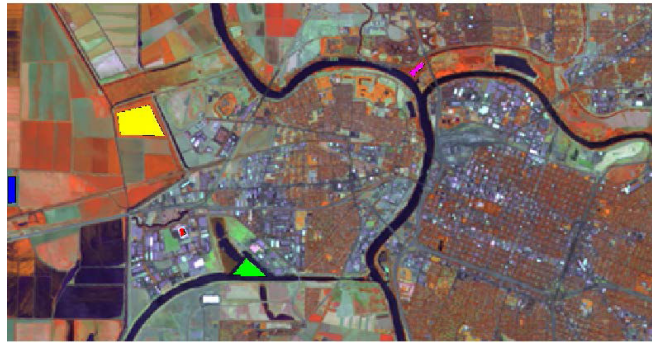

Slika 26- Obučavajući skupovi sa transparentnim NULL ćelijama

Sada prelazimo na drugi korak supervised klasifikacije. U ovom koraku, prvo generišemo spektralne potpise obučavajućih područja dok se finalni odnosi na konačno izvršenje supervised klasifikacije. Postupak je sljedeći:

- Klik na **ImageryClassify imageInput for supervised MLC (i.gensig) na** Layer Manager prozoru;
- Unsemo zahtijevana područja: obučavajuću mapu, naziv grupe, podgrupe te naziv izlaznog fajla.
- Klik na **'Run'** dugme za izvršenje operacije. Ukoliko sve prođe bez grešaka zatvorimo **i.gensig** dijalog.

Na sljedećoj slici je prikazan fajl sa spektralnim potpisima.

```
#AG1
553
77.2387 61.9132 44.1266 207.203 89.8192 39.7486
1,30886
0.538872 1.39825
0.879151 1.09978 2.91511
-0.84191 0.128119 -6.4351 114.7490.936358 1.51145 1.72945 7.89357 4.83681
1.00938 1.37669 2.51195 -7.56675 2.52149 4.3733
```
Slika 27- Fajl sa spektralnim potpisima za poljoprivredno zemljište

Prva linija na slici ukazuje na labelu klase, u ovom slučaju 'AG1' što reprezentuje poljoprivredno zemljište. Druga linija ukazuje na broj ćelija u klasi. Treća linijea je srednja vriednost po bendu klase. Ostale linije su polumatrice kovarijanse bendova.

Za importovanje cijelog seta obučavajućih područja koristimo sljedeću naredbu: **FileImport Vector DataCommon formats import [v.in.ogr]** gdej podešavamo traženo i importujemo lejere i idemo na **'Run'** nakon čega dobijemo prikaz kao na slici 28.

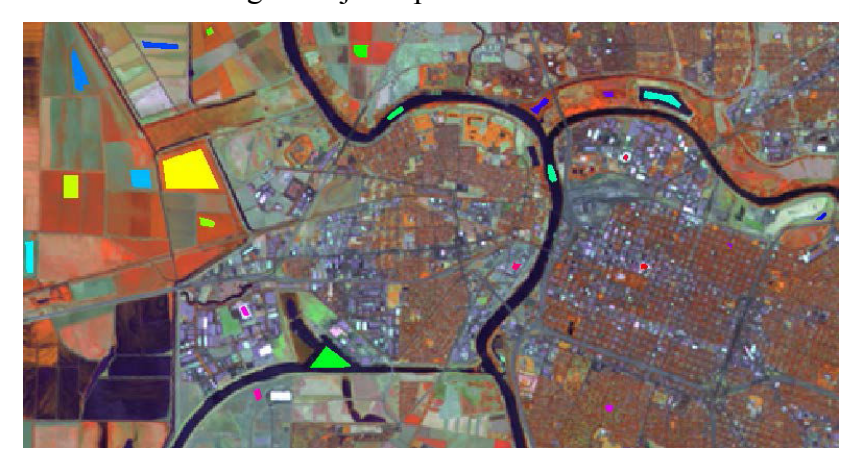

Slika 28- Kompletan set obučavajućih područja

Sljedeći koraci su:

- klik na **ImageryClassify imageInput for supervised MLC (i.gensig)** gdje popunimo zahtijevane tabove;
- potvrđivanje operacije na dugme **'Run' ;**
- klik na **ImageryClassify ImageMaximum likelihood classification (MLC) [i.maxlik]** i unosimo tražena polja te potvrđujemo dugmetom **'Run'.**

Konačni rezultat klasifikacije je dat na slici ispod (Slika 29). [7]

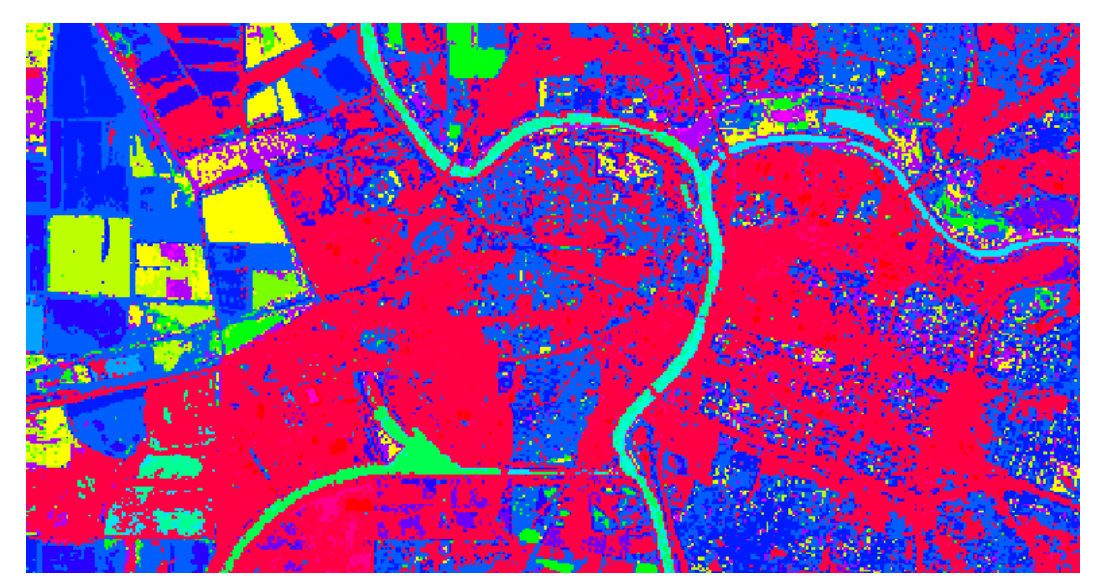

Slika 29- Vizualizacija supervised klasifikacije

#### **6. Zaključak**

Osnovni zadatak ovog seminarskog rada je bio da pokaže samo jednu od mnogobrojnih oblasti primjene GRASS GIS softvera otvorenog koda. Kroz rad su objašnjena dva osnovna metoda klasifikacije, sa nadgledanjem i bez nadgledanja. Takođe objašnjena je istorija razvoja GRASS GIS softvera, kao i mogućnost rada sa rasterskim i vektorskim podacima. Klasifikacija snimaka dobijenih daljinskom detekcijom je kao što je rečeno samo jedna u nizu mogućih operacija koje mogu da se izvrše..

Klasifikacija snimaka dobijenih tehnikama daljinske detekcije (najčešće aero i satelitskim snimanjima) se koristi u određivanju pokrivača i načina korištenja zemljišta u cilju pripreme podataka za unos u geografske informacione sisteme, praćenju urbanog razvoja, procjeni rizika od poplava, nadgledanju usjeva i šuma itd. U nekim od primjena rezultat klasifikacije je željeni proizvod (npr. odreñivanje pokrivača i načina korištenja zemljišta), dok je u drugim samo jedan korak na putu do dobijanja željenog proizvoda.

Što se tiče poreñenja unsupervised i supervised klasifikacije sami znamo iz svega ovoga gore predočenog da unsupervised klasifikacija radi sama bez nadzora čovjeka. To zapravo ima svoje prednosti i mane. Prvo ćemo krenuti sa prednostima unsupervised klasifikacije. Naime, unsupervised klasifikacija je korisna za evaluaciju područja gdje imamo malo ili nikakvo predznanje. Može biti korištena kao inicijalni alat za dobijanje neke predforme za supervised klasifikaciju. Za razliku od supervised klasifikacije koja zahtijeva ručno obilježavanje obučavajućih područja, unsupervised klasifikacija je nepristrasna u svojoj procjeni piksela. Na drugu stranu, nedostatak informacija o području koje obrađujemo može jako da oteža neophodni algoritam. Bez predznanja korisnik može da eksperimentiše sa brojem spektralnih klastera. Svaka iteracija produžava vrijeme izvršenja te može da izazove tešku interpretaciju finalnog fajla. Unsupervised klasifikacija nije osjetljiva na kovarijacije i varijacije u spektralnim potpisima objekata. Algoritam može pogrešno odvojiti piksele sa malo drugačijim spektralnim vrijednostima i dodijeliti ih nekoj drugoj jedinstvenoj klasi [11]. Prednosti obje metode klasifikacije leže u lakoći sa kojom program obavlja statističke analize. Nakon završetka klasifikovanja moguće je navesti tačan broj piksela u svakoj reprezentativnoj klasi.

Prednosti supervised klasifikacije se ogledaju u generisanju klasa, ručnom određivanju obučavajućih područja te u tome što su obučavajuća područja ponovo upotrebljiva. Nedostaci ove klasifikacije su varijacija homogenosti potpisa klasa, dugotrajno i teško obilježavanje obučavajućih područja i slično [12].

#### **7. Literatura**

 1. **Jovanović, ðurñev, Srdić, Stankov.** *Geografski informacioni sistemi.* s.l. : Iniverzitet u Novom Sadu, 2012.

2. **ESRI.** ESRI. [Online] 2015. http://www.esri.com/what-isgis/overview#overview\_panel.

3. **GIS, GRASS.** GRASS GIS. [Online] Feb 24, 2015. http://grass.osgeo.org/documentation/general-overview/

4. **Neteler, Markus and Mitasova, Helena.** *Open source GIS, GRASS GIS,.* [ed.] 3rd. 2008. Vol. 406.

5. **Smith, Richard.** Introduction to Remote Sensing; Unsupervised Classification. [Online] Jul 15, 2014.

6. **Govedarica, Miro.** *geo.ftn.uns.ac.rs.Daljinska detekcija i racunarska obrada slike*  [Online] 2014.

**7. Smith, Richard.** Introduction to Remote Sensing, Supervised Classification. [Online] Avgust 23, 2014.

8. https://www.youtube.com/watch?v=7BxDhwvImGs - Video tutorial

9. http://grass.osgeo.org/documentation/general-overview/

10. https://trac.osgeo.org/grass/wiki/Grass7/NewFeatures

11. http://coldregionsresearch.tpub.com/rsmnl/rsmnl0117.htm

12. http://web.pdx.edu/~jduh/courses/Archive/geog481w07/Lec9\_ClassificationII.pdf